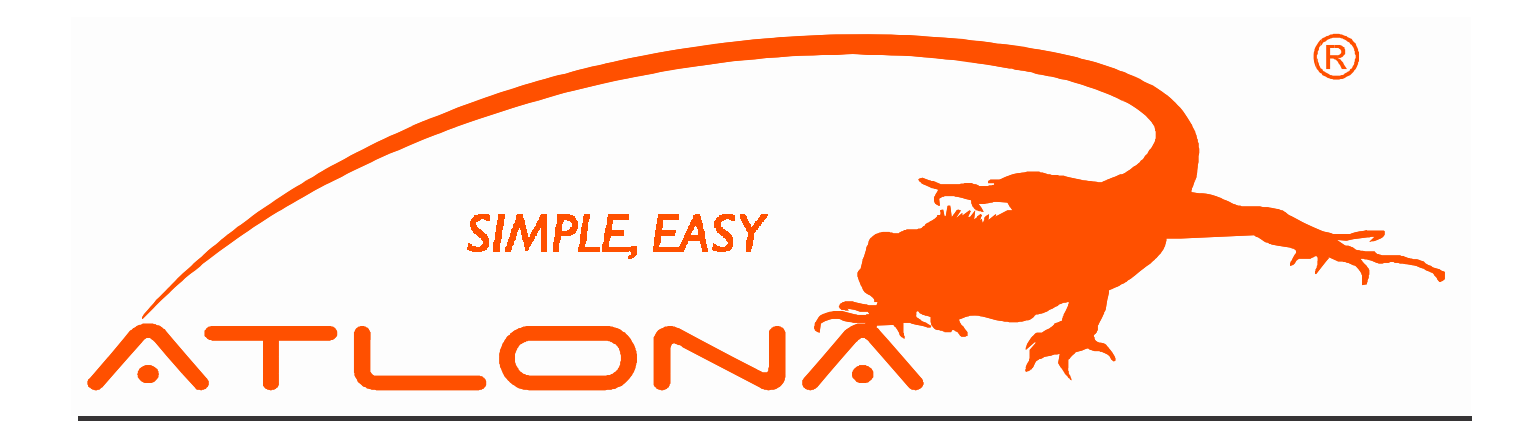

# ATLONA

BXB HDMI™ OVER CAT5 MATRIX SWITCHER WITH **IR CONTROL** 

USER'S MANUAL

# MODELS: AT-HD88M-SR

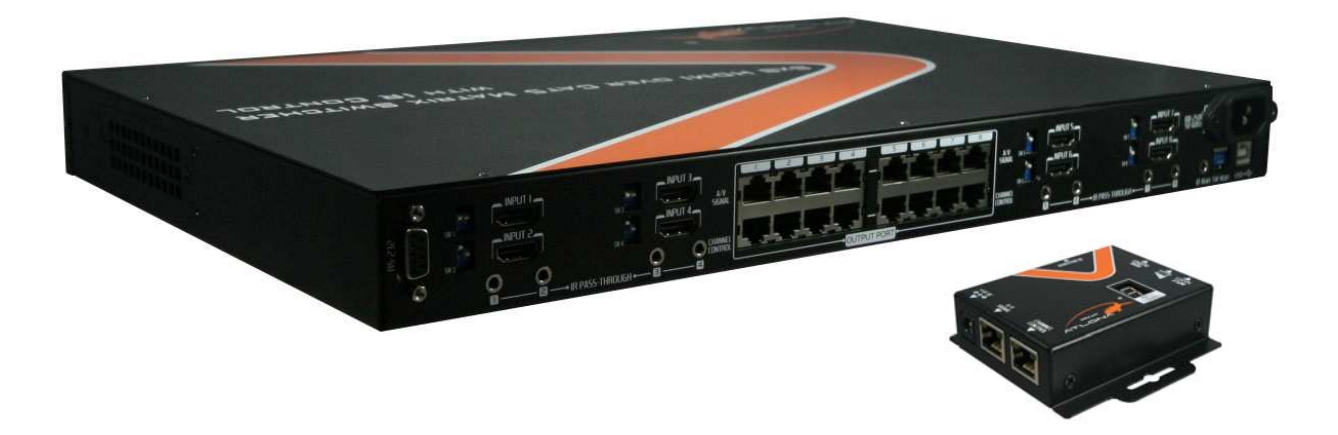

# TABLE OF CONTENTS

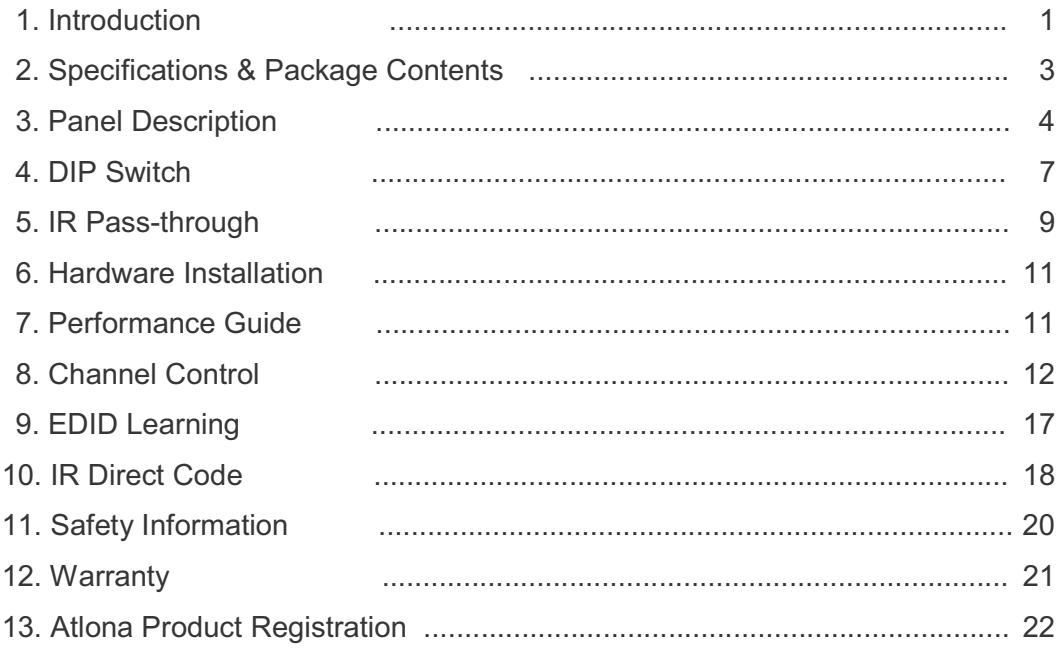

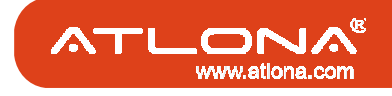

## **INTRODUCTION**

The AT-HD88M-SR 8x8 HDMI™ over CAT5 Matrix Switcher with IR Control provides the most flexible and cost effective solution in the market to route high definition video sources plus multichannel (up to 7.1-channel) digital audio from any of the eight HDMI source devices to the remote displays at the same time. Through low cost Cat-5/5e/6 cables, not only high quality video and audio can be transmitted to the display sites, but also users can switch among eight HDMI sources using the push-in button or remote control. With single power design at the source site, each remote module is easily installed without power supply. Furthermore, the built-in IR extension function let users can control the HDMI source devices such as the Blu-ray Disc player or satellite receiver at display site directly!

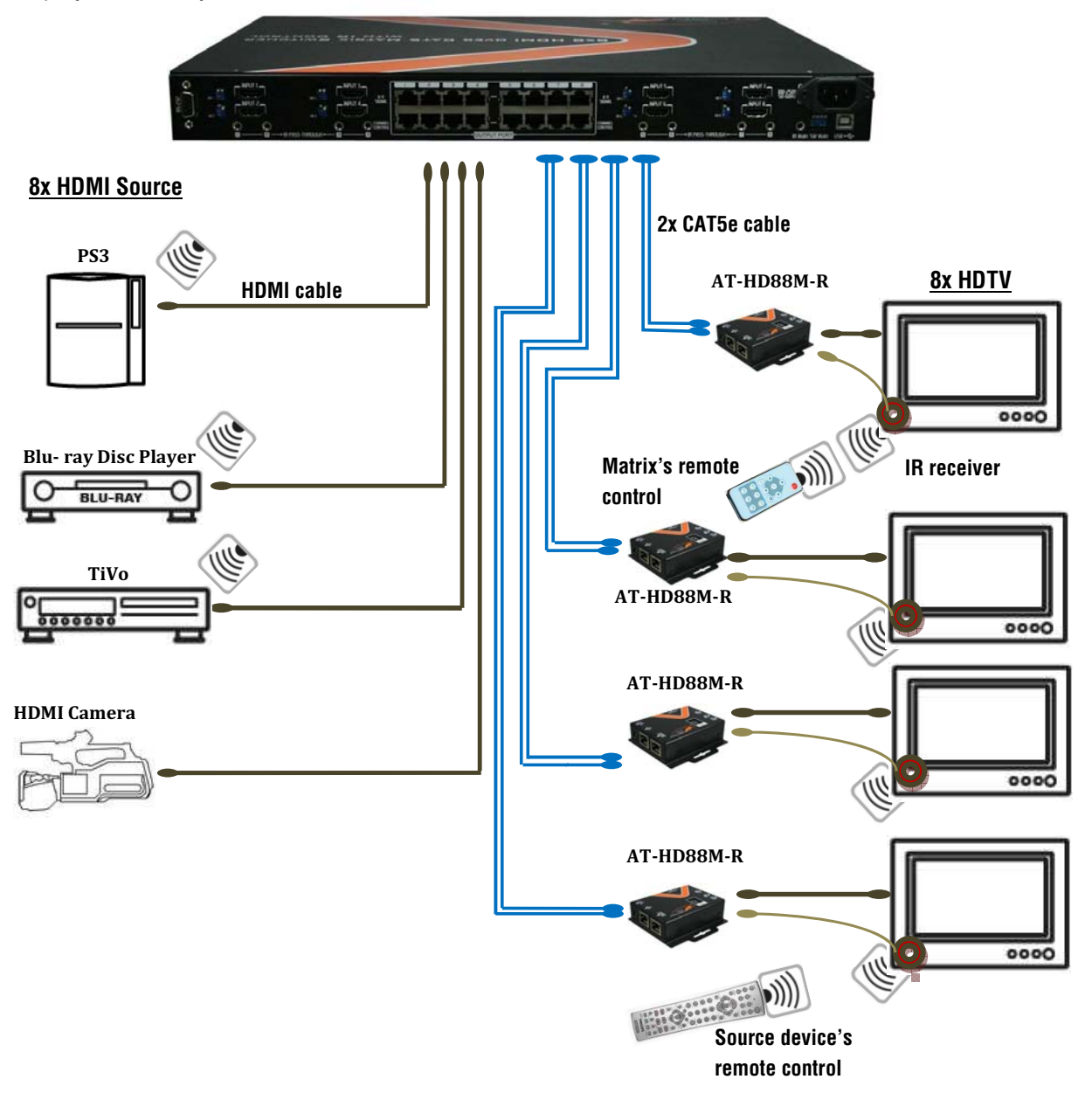

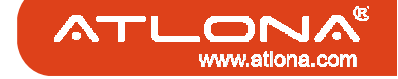

### **INTRODUCTION**

#### **Features:**

- \* State-of-the-art Silicon Image (Founder of HDMI) chipset embedded for upmost compatibility and reliability
- HDMI 1.3c compliant
- HDCP compliant
- \* Allows any source to be displayed on multiple displays at the same time
- \* Allows any HDMI display to view any HDMI source at any time
- Supports 7.1 channel digital audio
- \* Supports default HDMI EDID and learns the EDID of displays
- \* The matrix master can switch every output channels to any HDMI inputs by push-in button, IR remote control, or RS-232 control
- \* Allows controlling local HDMI sources such as DVD and TiVo by IR extender through control path at remote receiver
- \* Allows to control main matrix center through control line at remote receiver
- Extends video signal up to 35m (115 feet) over CAT5e at 1080p and likely longer with better HDMI source device (such as PS3), and better quality solid CAT6 cable
- \* Easy installation with rack-mounting and wall-mounting designs for master and receiver respectively
- $\star$  Fast response time  $-2\nu$ 5 seconds for channel switch

*The length depends on the characteristics and quality of the cables. Higher resolutions and longer transmission distances require low skew cables (<25ns/100m) for best performance. Unshielded CAT6 with metal RJ-45 connectors is recommended.* 

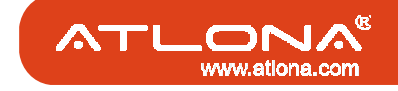

## SPECIFICATION & PACKAGE CONTENTS

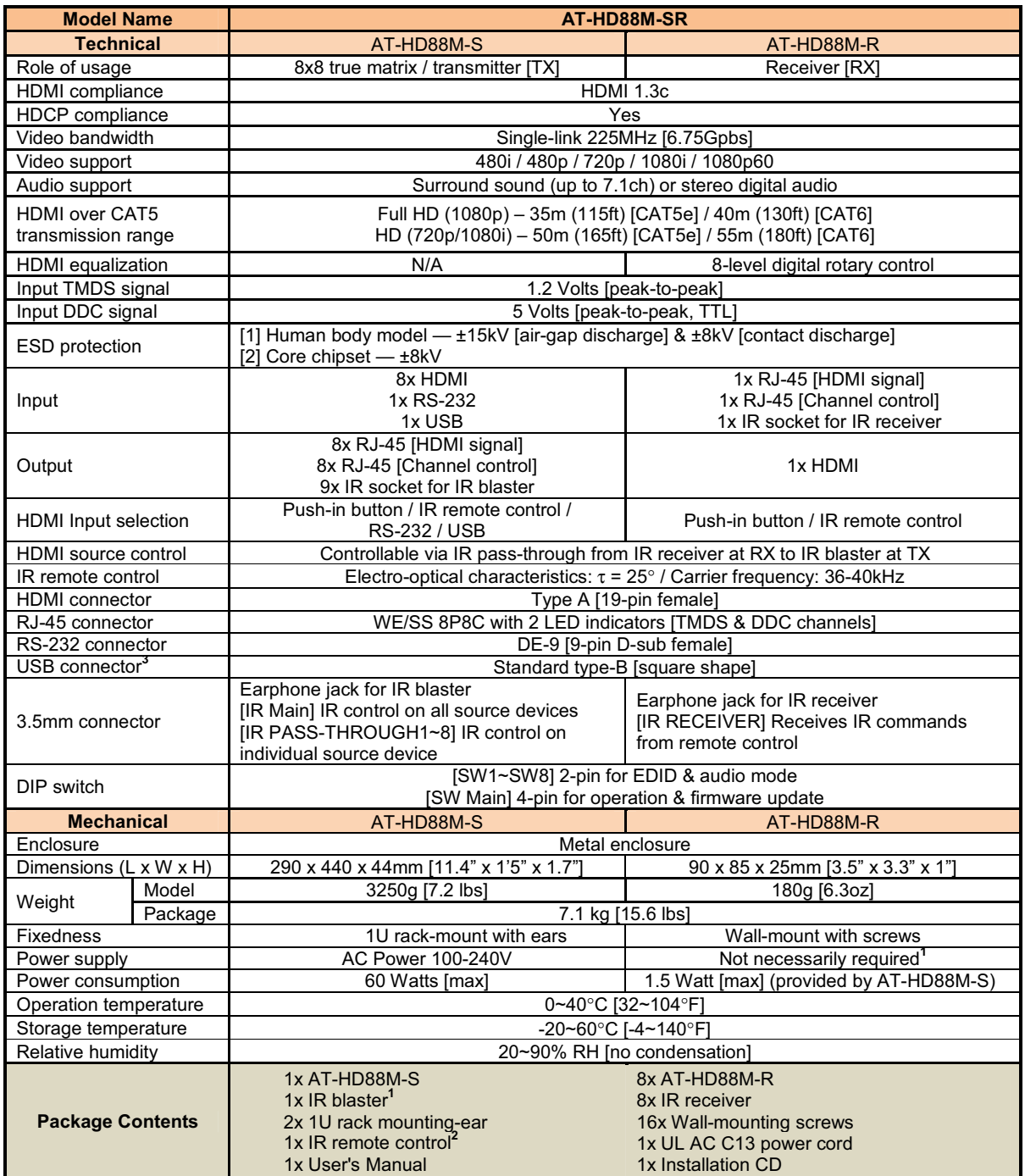

*Note* 

*1. The AT-HD88M-R has been tested extensively and found that it doesn't require external power supply. If in rare situation you find it cannot work with the AT-HD88M-S, please use any +5V power adapter to plug in the power jack and see if it can work. If not, please contact our technical support for further service.* 

*2. Additional IR remote control and IR blaster can be purchased as optional accessories to control the HDMI sources located separately.* 

3. *USB or RS-232 control must be connected either one at a time. Connecting both types of cables may cause command confusion.*

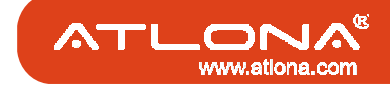

### PANEL DESCRIPTION

# **Front Panel of AT-HD88M-S**

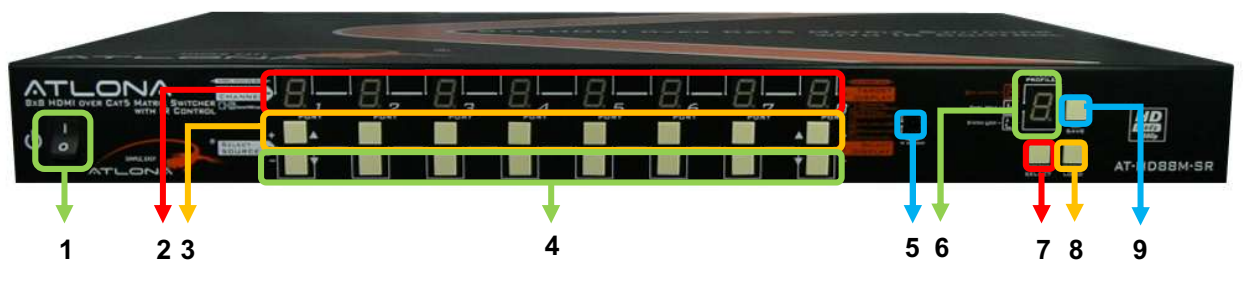

- 1. Power on/off switch
- 2. **PORT 1-7**: LED display to show which input source is playing on which port
- 3. '-' buttons: press the buttons for selecting input source in ascending sequence
- 4. '-' buttons: press the buttons for selecting input source in descending sequence
- 5. **IR SENSOR**: receiving IR commands from the IR remote
- 6. **PRESET PROFILES**: LED display to show preset profiles and other built-in modes
- 7. **SELECT**: press the button for preset profiles (1-8) and mode selection (E, L, H) in rotary order
- 8. **LOAD**: press the button to load selected preset profile
- 9. **SAVE**: press the button to save current channel mapping to selected preset profile

## **Mode Selection (1, 2, 3, 4, 5, 6, 7, 8, E, H, L, 1, 2, .....)**

### **Mode 1-8: Preset Profiles**

The matrix allows 8 sets of channel mapping configuration saved as preset profiles for later use.

- **Save current configuration:** push the **SELECT** button to assign the preset profile (1-8) then press the **SAVE** button to save the current channel mapping configuration into this designated preset profile.
- **Load previously saved configuration:** push the **SELECT** button to desired preset profile (1-8) then press the **LOAD** button to restore the previously saved channel mapping configuration from the designated preset profile.

### **Mode E: EDID Learning Mode**

Please find the detail in the following section for operation in EDID Learning mode.

### **Mode H: Panel Hold and Unhold**

- **Hold:** push **SELECT** button until the **PRESET PROFILES** shows **"H"** and keep pressing the **SELECT** button for 3 seconds, then all of the buttons on the matrix front panel will be ineffective automatically.
- **Unhold:** when the LED display of **PRESET PROFILES** shows **"H"**, keep pressing the **SELECT** button for 3 seconds until the **PRESET PROFILES** shows **"1"** to unhold all of the buttons on the front panel.

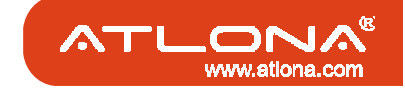

### PANEL DESCRIPTION

#### **Mode L: System Lock and Unlock**

- **Lock:** push **SELECT** button until the **PRESET PROFILES** shows **"L"** and keep pressing the **SELECT** button for 3 seconds, then all functions of the whole system (including the receivers, IR remote, and the commands through RS-232 or USB) will be locked automatically.
- **Unlock:** when the LED display of **PRESET PROFILES** shows **"L"**, keep pressing the **SELECT** button for 3 seconds until the **PRESET PROFILES** shows **"1"** to unlock all system functions.

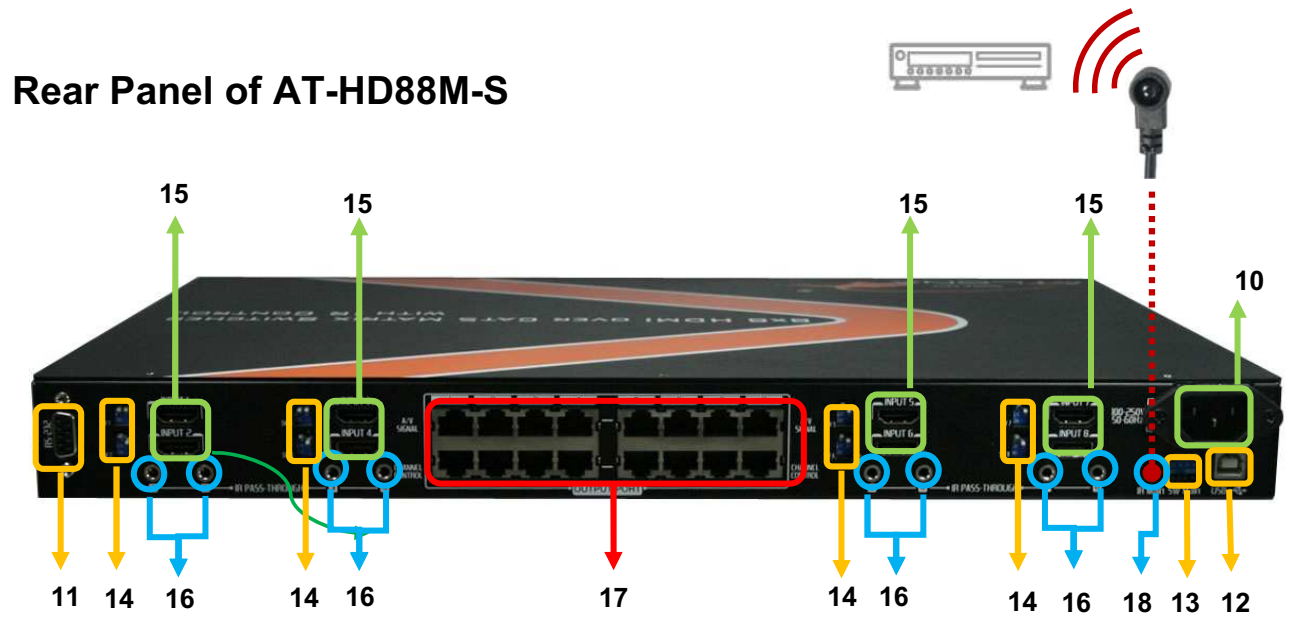

10. AC Power: 100-250V 50-60Hz

- 11. **RS-232**: RS-232 control port
- 12. **USB**: USB control port
- 13. **SW Main**: 4-pin DIP switch (see DIP Switch section in p.8)
- 14. **SW 1 SW 8**: 2-pin DIP switch (see DIP Switch section in p.8)
- 15. **INPUT 1 INPUT 8**: HDMI inputs that connect to HDMI source devices
- 16. **IR PASS-THROUGH 1 8**: 3.5mm IR blaster socket for individual HDMI source control
- 17. **OUPUT PORT 1 8**: dual RJ-45 outputs for each output channel that connect to each matrix receiver
- 18. **IR Main**: 3.5mm IR blaster socket for HDMI source control on all 8 inputs **[default socket for IR blaster]**

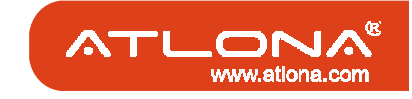

### PANEL DESCRIPTION

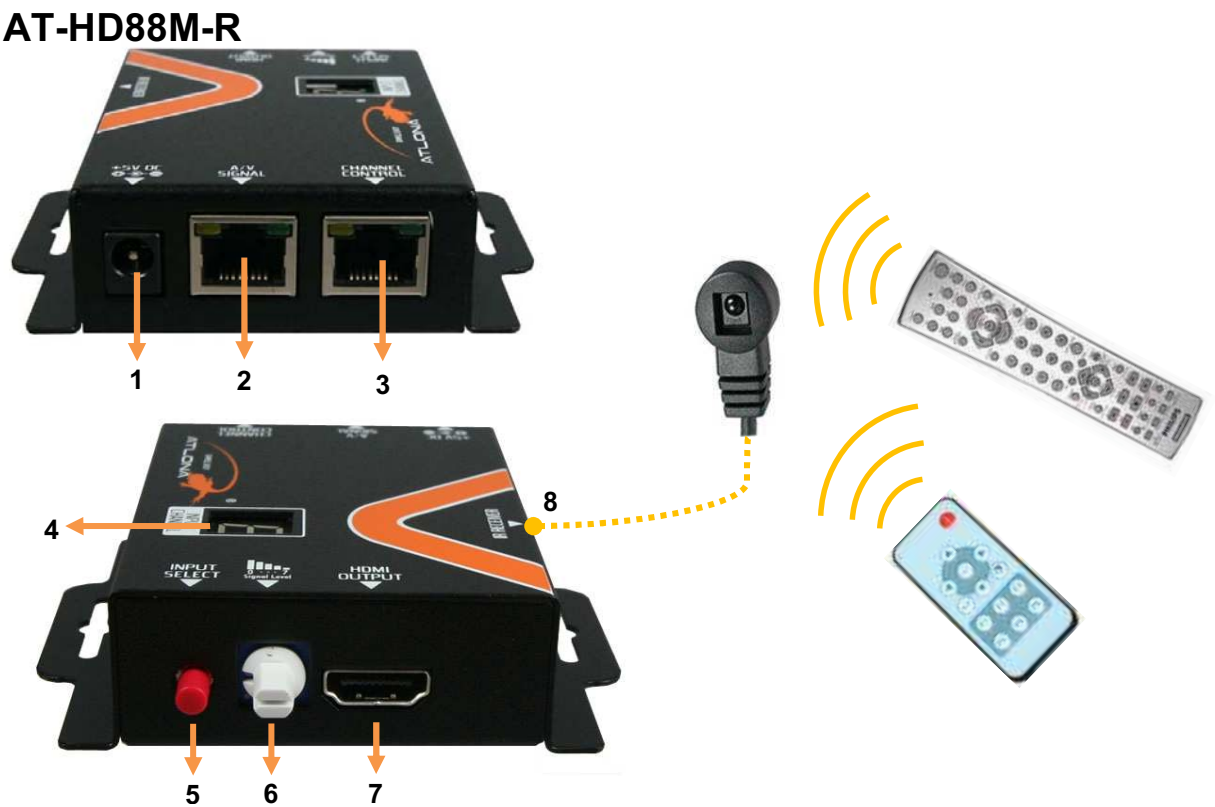

- 1. **+5V DC**: spare power jack for over 60m transmission when the receiver AT-HD88M-R may need external power to work\*
- 2. **A/V SIGNAL**: connect a solid Cat-5/5e/6 cable between the respective **A/V SIGNAL** ports on the AT-HD88M-S & AT-HD88M-R
- 3. **CHANNEL CONTROL**: connect a solid Cat-5/5e/6 cable between the respective **CHANNEL CONTROL** ports on the AT-HD88M-S & AT-HD88M-R
- 4. **INPUT CHANNEL**: LED display to show the currently selected HDMI input source
- 5. **INPUT SELECT**: push-in button for switching input sources in sequential order
- 6. **Signal Level 0-7**: adjust the 8-level equalization control to the received HDMI signals. The HDMI signal level varies from 0 (strongest) to 7 (weakest) for respective transmission length from longest possible range to short distance. It is recommended to switch from 7 to 0 to find the optimal visual experience.
- 7. **HDMI OUTPUT**: connect to HDTV with a HDMI cable
- 8. **IR RECEIVER**: plug in the IR receiver
	- \* *The AT-HD88M-R has been tested extensively and found that it doesn't require external power supply. If in rare situation you find it cannot work with the AT-HD88M-S, please use any +5V power adapter to plug in the power jack and see if it can work. If not, please contact your technical support for further service.*

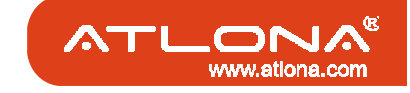

## DIP SWITCH

# **SW1-SW8 for EDID/Audio**

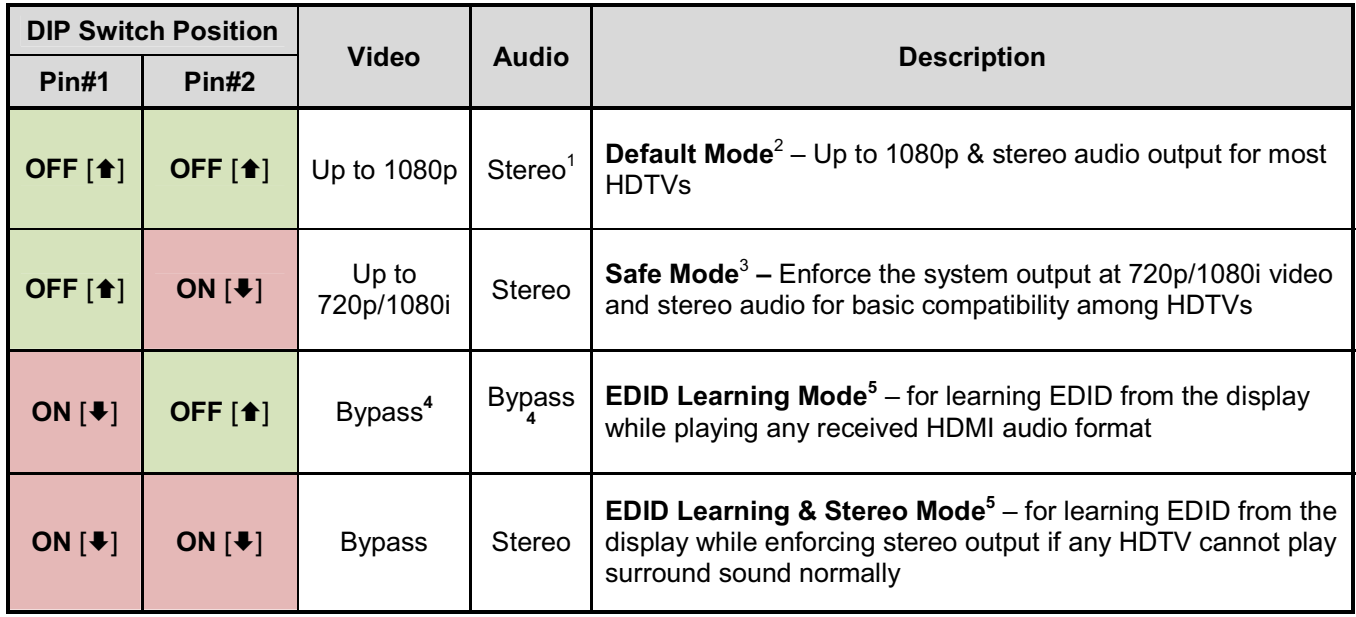

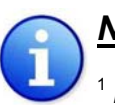

## *Note*

If the HDTV shows video but without audio, please try to set audio mode to stereo.

2 *Factory default setting of* [**SW1**]-[**SW8**] *is pin#1-*OFF[-] & *pin#2-* OFF[-] *for 1080p with stereo.*

- <sup>3</sup> *If you encounter any unsolved audio/video output problem during system installation, please turn*  any [SW1]-[SW8] to pin#1-OFF[<sup>▲</sup>] & pin#2-ON[↓] for safe mode to enforce the most compatible *720p stereo output for system check. However, the safe mode cannot be initiated if your HDMI source is set to enforce 1080p output. In this case, please reconfigure your HDMI source to all resolution output for troubleshooting.*
- <sup>4</sup>*Bypass means the matrix will maintain playing the original format of HDMI signals in video and perhaps audio. By setting at this mode, the users may encounter compatibility issue among different kinds of HDMI sources and displays. If you cannot get the audio and/or video output normally at the system installation, please change the DIP switch setting to default mode or even safe mode to verify the functionality of the device.*
- <sup>5</sup>*To learn the EDID of HDMI display for respective HDMI source devices, please see the* [**EDID Learning**] *section in the next page for more detail information.*

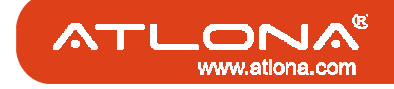

### DIP SWITCH

# **SW Main for firmware update (for technical support only)**

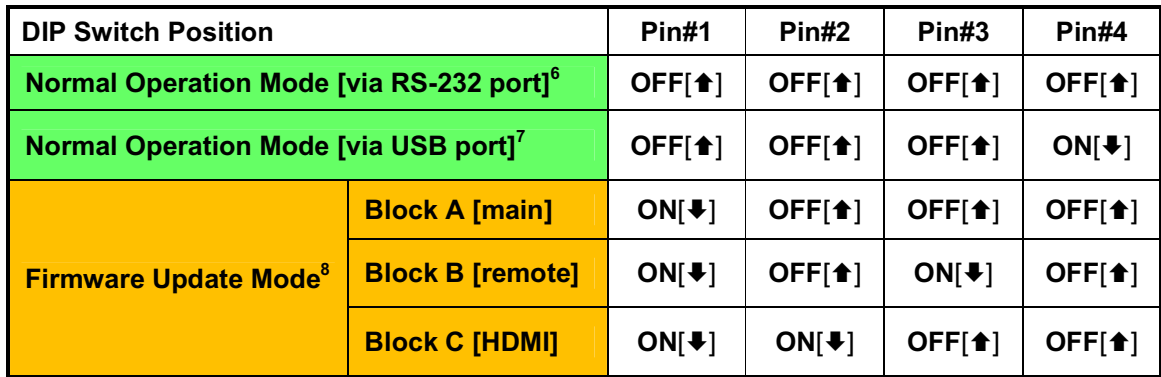

# *Note*

- <sup>6</sup> Factory default for SW Main is pin#1-OFF[↑], pin#2-OFF[↑], pin#3- OFF[↑], & pin#4-OFF[↑]. *PLEASE MAINTAIN THIS SETTING AT ANYTIME FOR REGULAR USE VIA RS-232 CONTROL!*
- *<sup>7</sup>* Factory default for SW Main is pin#1-OFF[↑, pin#2-OFF[↑, pin#3- OFF[↑), & pin#4- ON[↓]. *PLEASE MAINTAIN THIS SETTING AT ANYTIME FOR REGULAR USE VIA USB CONTROL!*
- *8 Sequence for firmware update*

### *WARNING! [Firmware update only can be done via RS-232 port and connection to PC set at COM1)*

- *1. Power off the AT-HD88M-S. Execute the firmware update program on your PC via COM1 port connection to the RS-232 port of the AT-HD88M-S.*
- *2. Set the pin#1 of [SW Main] at ON[] for firmware update mode.*
- *3. Set pin#2 and pin#3 at respective positions to assign which Block to be updated.*
- *4. Power on the AT-HD88M-S. The firmware update program should begin this update sequence automatically. If not, please check the RS-232 connection status between PC and AT-HD88M-S.*
- *5. After the OK message shows up to indicate the firmware update sequence for designated Block is complete, please turn off the AT-HD88M-S.*
- *6. Repeat step 3 ~ step6 if you want to update the firmware of the remaining Blocks.*
- *7. Set the [SW Main] switch position to Normal Operation Mode.*
- *8. Power on the AT-HD88M-S.*

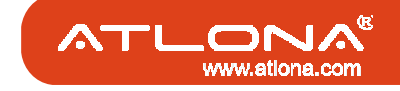

## IR PASS-THROUGH

# **IR Extenders**

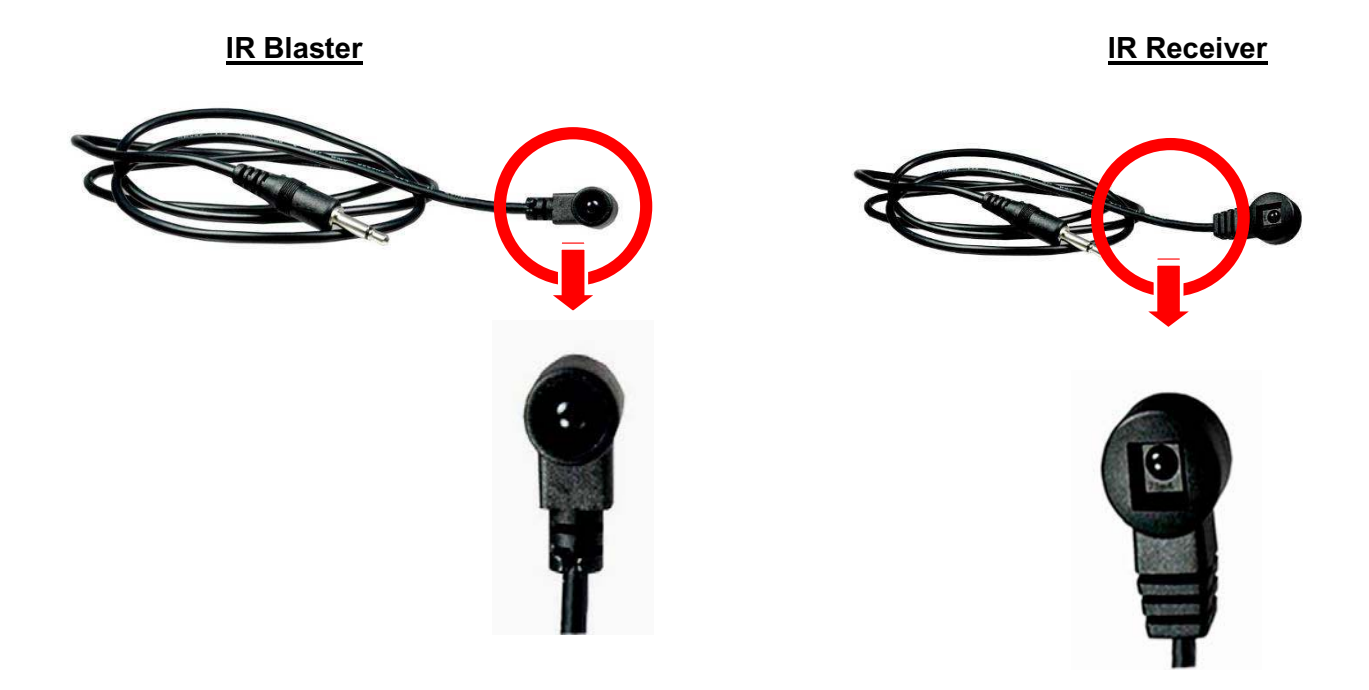

# **IR Sockets**

## **AT-HD88M-S**

- **IR Main**: The default location for IR blaster to transmit all IR command signals received from any of the eight remote receivers to all of the HDMI sources.
- **IR PASS-THROUGH 1**–**8**: IR blaster connected here can only transmit IR command signals from the remote receivers that are setting at respective input channel from 1 to 8.

## **AT-HD88M-R**

**IR RECEIVER**: IR receiver connected here can receive all IR command signals from the IR remote controls of AT-HD88M-SR and all other HDMI source devices.

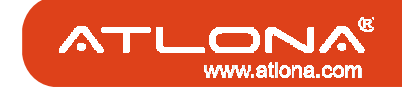

## IR PASS-THROUGH

# **Definition of IR Earphone Jack**

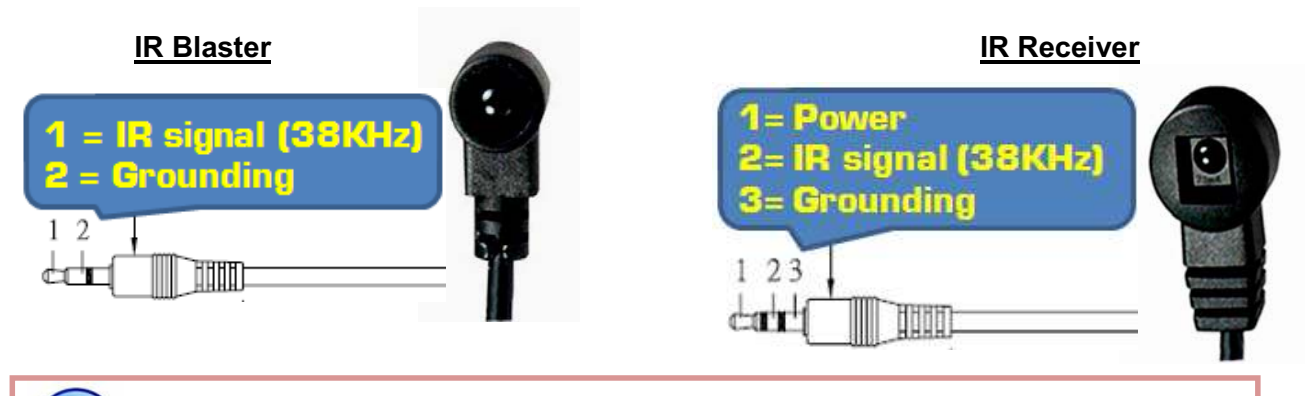

*You can buy any IR extension cables in the market that are compatible to the definition of the IR sockets for the matrix if necessary for replacement use.*

# **Supported IR Data Format**

П

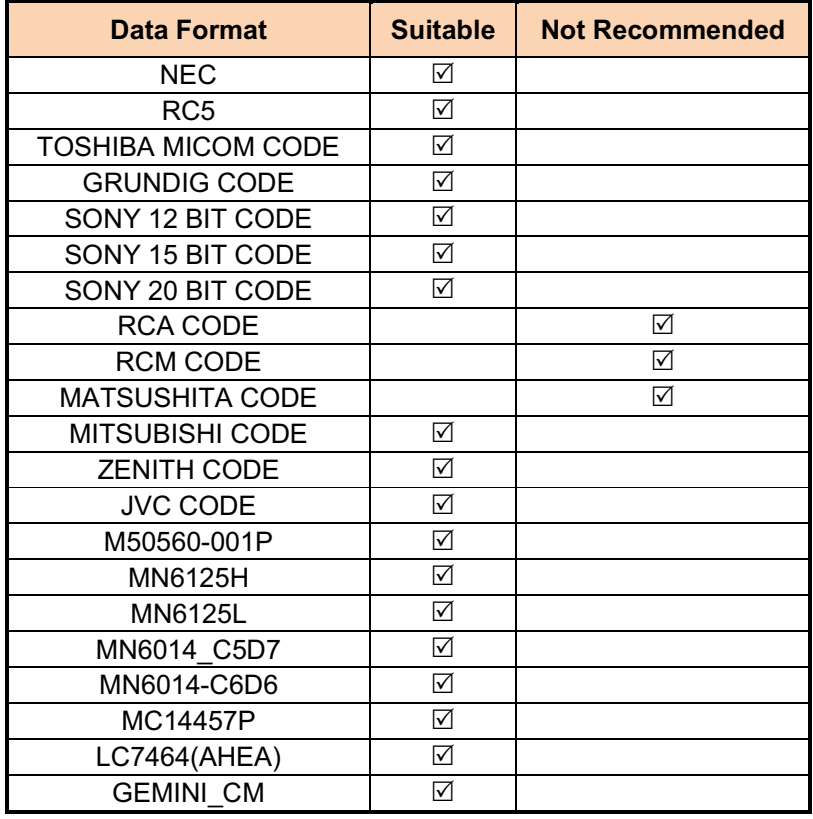

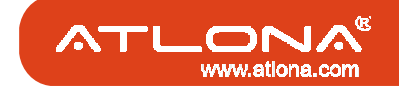

## HARDWARE INSTALLATION

# **AT-HD88M-S as master unit**

- 1. Connect all sources to HDMI Inputs on the 8x8 HDMI over CAT5 matrix master AT-HD88M-S
- 2. Connect each **CHANNEL CONTROL** output port on the AT-HD88M-S to respective **CHANNEL CONTROL** port on the remote receiver AT-HD88M-R
- 3. Connect each **A/V SIGNAL** output port on the AT-HD88M-S to respective **A/V SIGNAL** input on the remote receiver AT-HD88M-R
- 4. Connect IR blaster to the **IR MAIN** jack of AT-HD88M-S and direct the IR blaster to the built-in IR receiver of the sources
- 5. Connect the UL AC C13 power cord to the AT-HD88M-S
- 6. Power on all HDMI sources
- 7. Power on the AT-HD88M-S

# **AT-HD88M-R as receiver unit**

- 1. Connect each HDMI output to HDMI displays
- 2. Connect the **A/V SIGNAL** port on the AT-HD88M-R to the **A/V SIGNAL** port on the AT-HD88M-S
- 3. Connect the **CHANNEL CONTROL** port on the AT-HD88M-R to the **CHANNEL CONTROL** port on the AT-HD88M-S
- 4. Connect IR receiver and place the IR receiver at the appropriate position that can receive the IR command signals sent from the users
- 5. Dial the 8-level rotary control switch to adjust the HDMI signal level until the picture and sound are clear

### PERFORMANCE GUIDE

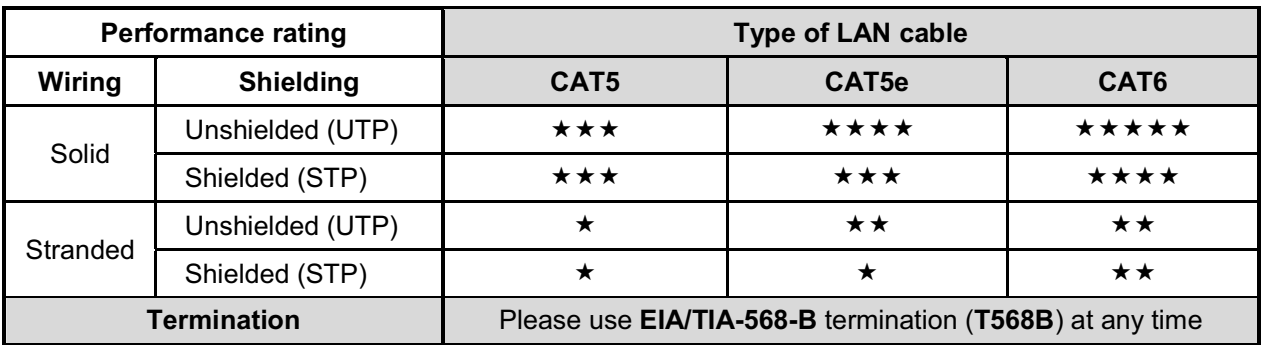

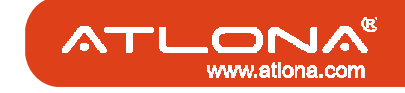

## **Source Side**

### **Method A: Push-in Button**

1. Use the up/down button to select which input is chosen upon the output  $(\triangle)$  increase  $(\blacktriangledown)$  decrease

### **Method B: IR Remote Control**

a. Please press F1 to F6, Enter ( $\Box$ ), and Exit ( $\Box$ ) button to enter IR control mode and decide which output port to be controlled (see the table below). Or you can use up ( $\blacktriangle$ ) and down ( $\nabla$ ) button to enter IR control mode and select the output port in ascending and descending order respectively. Whenever you press an IR key to the matrix, the LED display of Port 1 will have a little dot on the lower-right corner lights up to indicate that the matrix receives the IR command.

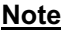

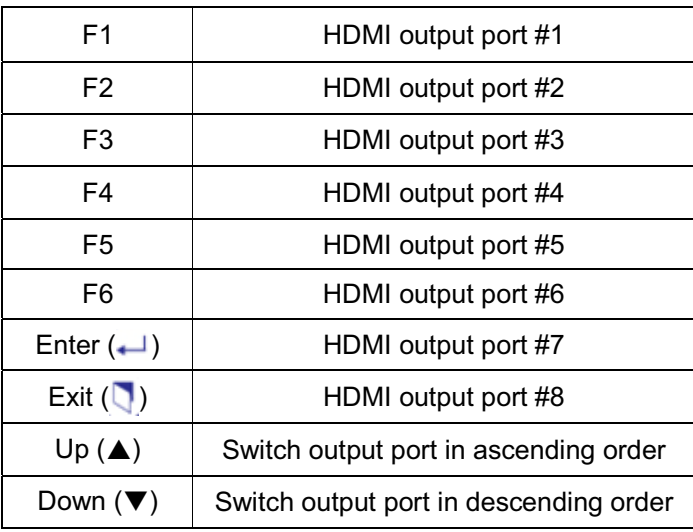

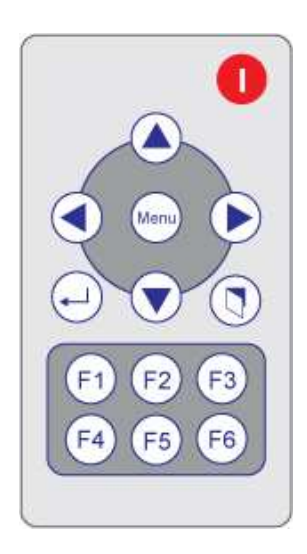

b. Use left  $(\blacktriangle)$  or right  $(\blacktriangleright)$  button to select input source as indicated by the LED display on the front panel for the input channel. The setting will be active once the channel switch command is set after a couple seconds.

#### **Note**

Right  $(\triangleright)$  button to switch input source in ascending order  $(1, 2, 3, 4, 5, 6, 7, 8, 1, ...)$ Left  $(\blacktriangleleft)$  button to switch input source in descending order  $(1, 8, 7, 6, 5, 4, 3, 2, 1, ...)$ 

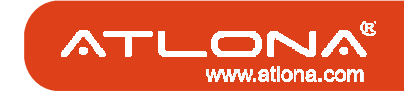

# **Display Side**

**Note**

## **Method A: Push-in button for switching input channels**

Press the **INPUT SELECT** push-in button to switch the input source on the respective output port connected to the matrix receiver in sequential order. The selected input source will be displayed on the LED of **INPUT CHANNEL**.

## **Method B1: IR remote control for switching input channels**

Please press F1 to F6, Enter ( $\Box$ ), and Exit ( $\Box$ ) button to enter IR control mode and decide which input channel to be selected by pressing F1 to F6, Enter  $(\Box)$ , and Exit  $(\Box)$  button, and wait a few seconds for the input channel LED display to show the number of selected input source channel. Or you can use up  $(\triangle)$  and down  $(\blacktriangledown)$  button to enter IR control mode and select the input channel in ascending and descending order respectively.

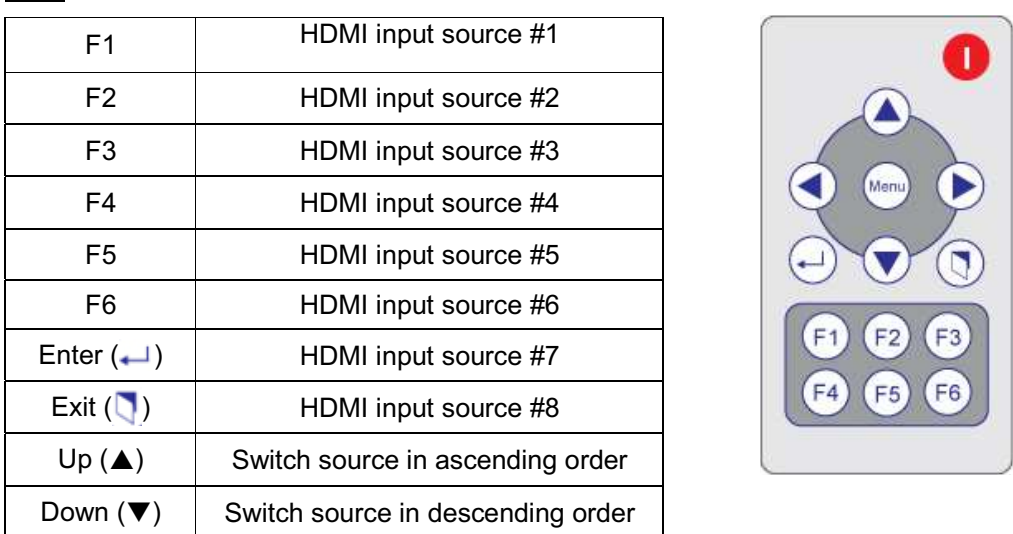

 *If AT-HD88M-R receives the IR command, the LED will flash. If not, try it again.* 

## **Method B2: IR remote control for controlling the HDMI sources**

Users can use the corresponding IR remote to control respective Blu-ray Disc player or any HDMI compliant devices including AT-HD88M-SR itself with IR control at any display site.

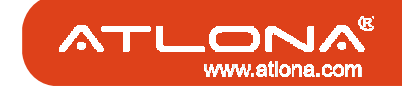

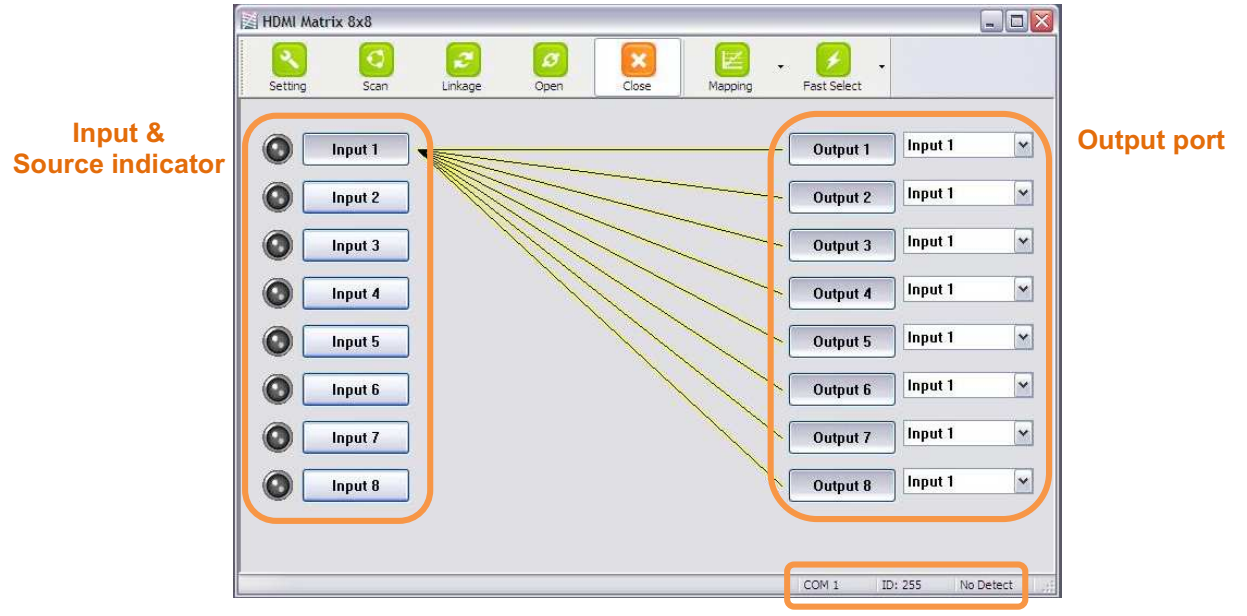

### **Method C: Software Control through RS-232 serial port**

**Software Control Menu Status Indicator** 

### **1. Scan button:**

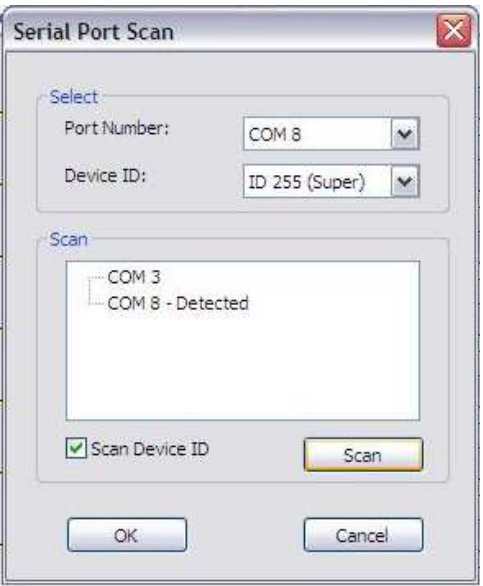

Serial Port Scan:

Press **Scan** button, the machine will scan the all com port and show them. Select the RS-232 serial port connected to the machine. And set device ID 255 is for all device. Only the same device ID or 255 can get the command you sent. Press **OK** to get the new status from the machine you select.

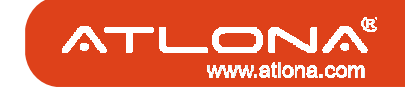

#### **2. Setting button:**

Press **Get** button to read back device ID. Press **Set** button to write device ID.

#### **3. Linkage button:**

Press **Linkage** button to read back all status.

#### **4. Open/Close button:**

Press this button to close or open COM port.

#### **5. Mapping button:**

Select All Output:

Select "set all output", then select the source on main menu . You can quickly set all output to the same source.

Unselect All Output: Release output selection.

Select Input1~8-Output: Select Input Source. Then select the output port icon.

For example:

Select input source 1. Then select output port one and two. The video and audio will be send to port one and two.

#### **6. Fast Select button:**

…..

Press **Fast select** button. Quick setting. Input one Output Port one Input two ➡Output Port two

Press Fast select pull down menu. Select Input Num-Output Num Input source  $#1 \rightarrow$  Output port  $#1$ Input source  $#2 \rightarrow$  Output port  $#2$ 

 ….. Select Input\* - All Output Send the same source to all output.

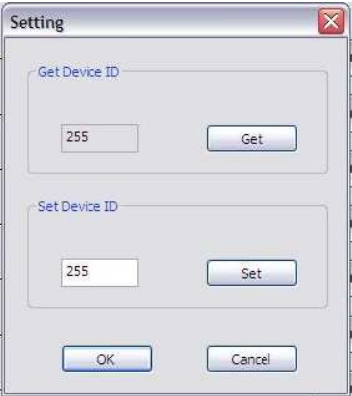

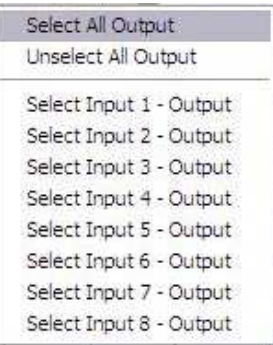

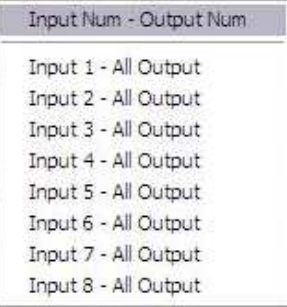

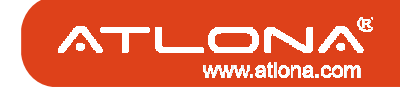

#### **7. Output Port:**

Pull down menu and select which source to be sent to this output port.

#### **One by one setting**

On main menu screen.

First select input source. Then select the output ports which you want to send the video and audio from this source. When you select the input source, the source will change to gray. When you select the output port one by one, the selected output port will change to gray.

The linking line will change to yellow.

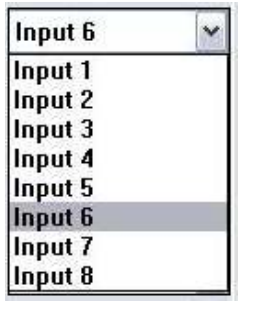

#### **Group setting**

First select output ports one by one. Then select the input source. The selected output ports change the setting at the same time.

#### **By using Terminal:**

Baud rate: 9600<br>Data length: 8bit Data length: Parity check: No Stop bit: 1

#### **Command Set:**

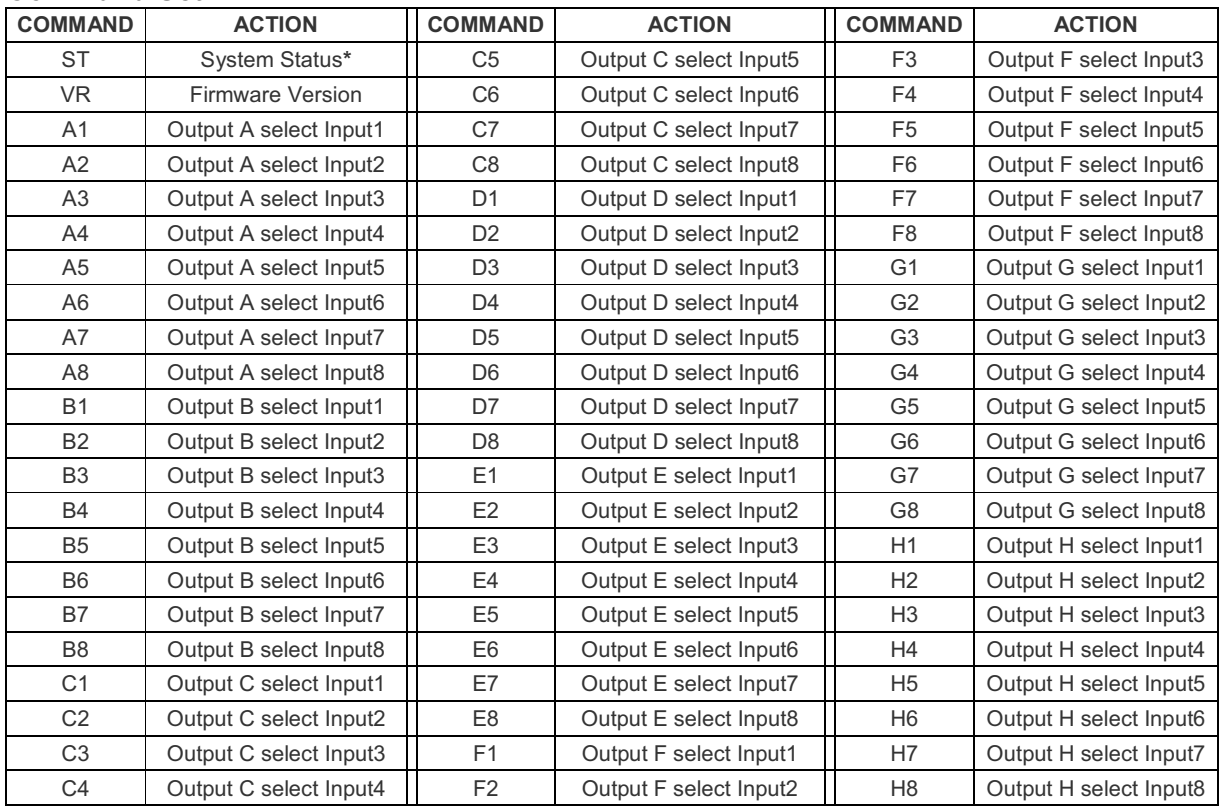

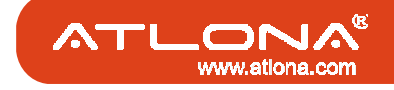

### **EDID LEARNING**

EDID learning is needed whenever the user has certain HDMI displays that cannot output audio/video properly. This could happen when the HDMI displays connected to the matrix have different capability output HDMI signals. If that happends, please enter the EDID learning mode and make all input ports learn the EDID from the display with lowest capability for HDMI signals.

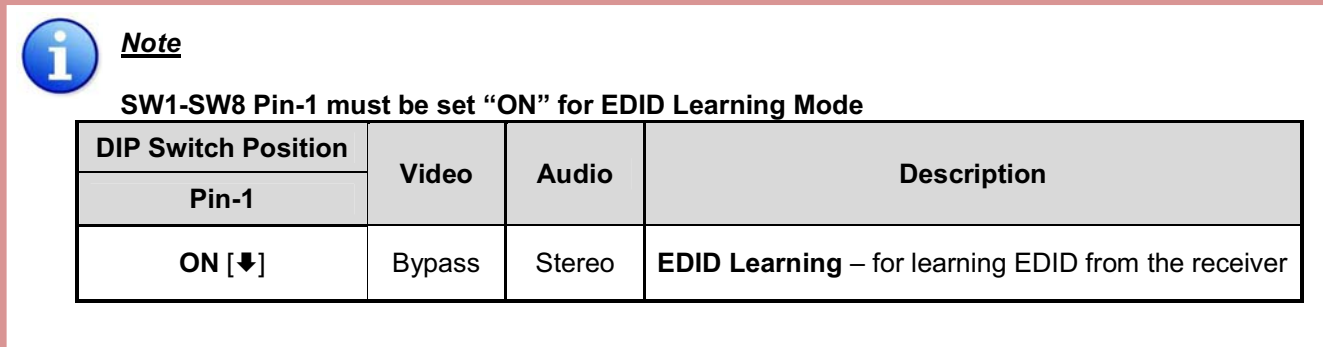

## **Method A: Manually connect HDMI display to HDMI INPUT**

Please see the section **"DIP Switch"**

### **Method B: Using Front Panel**

- 1. Push the **SELECT** button until the LED display of PRESET PROFILES shows **"E"** to enter the EDID Learning Mode.
- 2. Press Up (+) button or Down (-) button to choose which output display's EDID will be learned by each input port, and the number of the chosen output display will be shown on the LED display.
- 3. Each input port of the matrix can learn the same or differently chosen display's EDID at the same time.
- 4. The LED display on each port will show **"H"** if the user decide the input port to keep the curretnly stored EDID.
- 5. After the EDID learning configuration is finished, press **SAVE** button to proceed EDID learning sequence on all HDMI input ports.
- 6. Each LED of the input port will show **"O"** (OK) if the operation is successful or **"F"** (Failed) if not successful. Please repeat the procedure from step 1 if any port shows **"F"**.

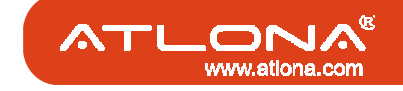

# IR DIRECT CODE

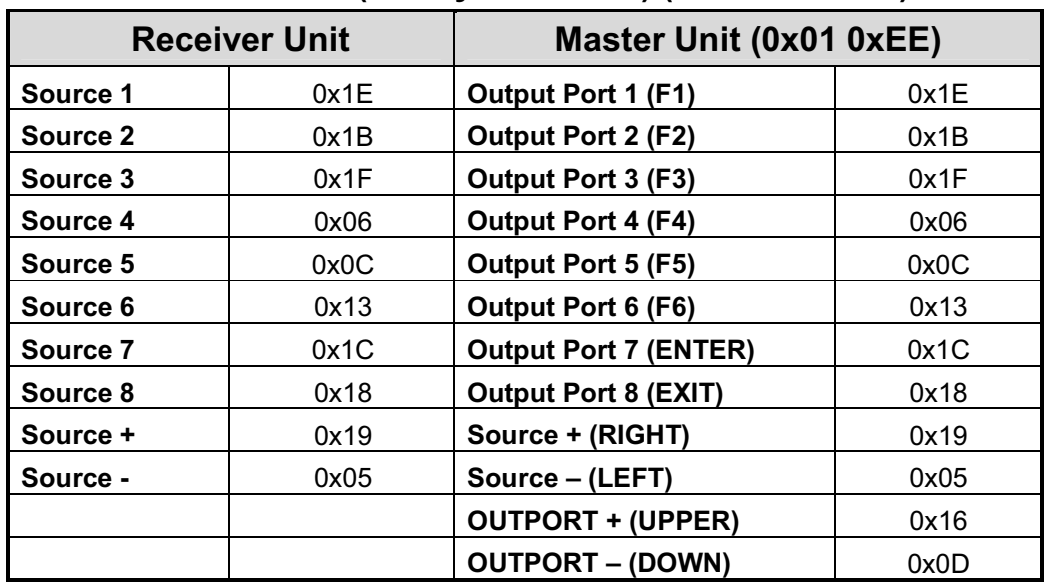

# **Custom Code 01 EE (14-key IR remote) (default: 01 EE)**

## **Custom Code: IR3 0x12 0x21**

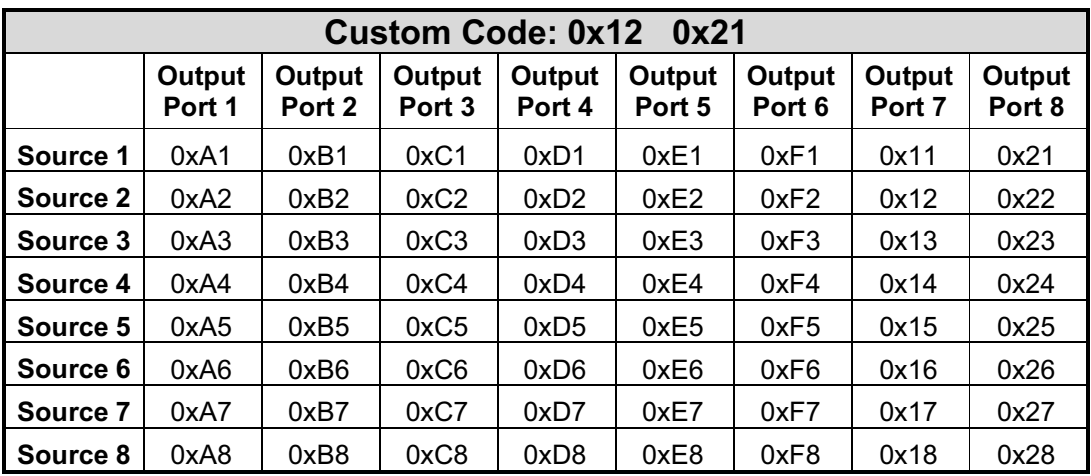

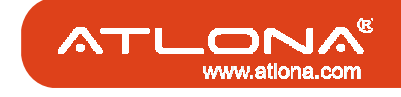

## IR DIRECT CODE

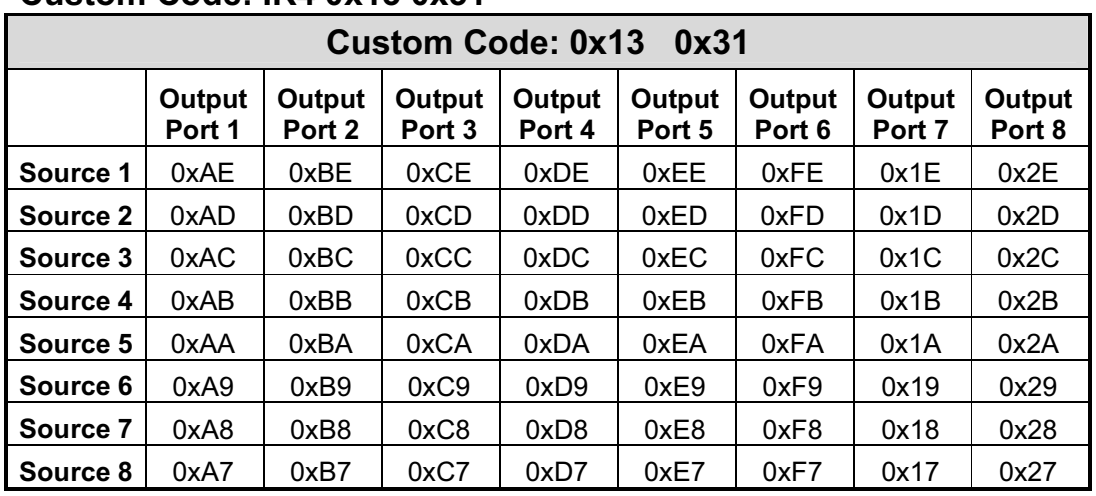

## **Custom Code: IR4 0x13 0x31**

### *Note Using terminal to set Custom Code*

Example: Set custom code from 0x01 0xEE to 0x13 0x31

>>IR4 -------------- command (using RS-232 terminal command mode)

>>IR4 -------------- echo

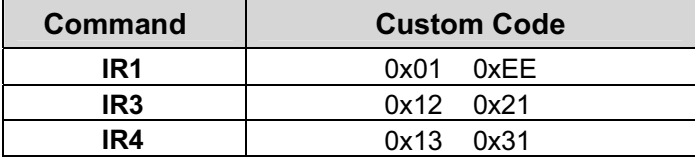

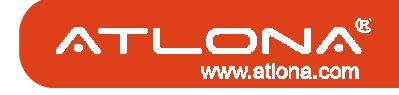

### **SAFETY INFORMATION**

#### **Safeguards**

To reduce the risk of electric shock, do not expose this product to rain or moisture.

If the wall plug does not fit into your local power socket, hire an electrician to replace your obsolete socket.

Do not modify the wall plug. Doing so will void the warranty and safety features.

This equipment should be installed near the socket outlet and the device should be easily accessible in case it requires disconnection.

#### **Precautions**

FCC Regulations state that any unauthorized changes or modifications to this equipment not expressly approved by the manufacturer could void the user's authority to operate this equipment.

Operate this product using only the included external power supply. Use of other power supplies could impair performance, damage the product or cause fires.

In the event of an electrostatic discharge, this device may automatically turn off. If this occurs, unplug the device, and plug it back in.

Protect and route power cords so they will not be stepped on or pinched by anything placed on or against them. Be especially careful of plug-ins, or cord exit points from this product.

Avoid excessive humidity, sudden temperature changes or temperature extremes.

Keep this product away from wet locations such as bathtubs, sinks, laundries, wet basements and swimming pools.

Use only accessories recommended by ATLONA to avoid fire, shock or other hazards.

Unplug the product before cleaning. Use a damp cloth for cleaning. Do not use cleaning fluid or aerosols, which could enter the unit and cause damage, fire or electrical shock. Some substances may also mar the finish of the product.

Never open or remove unit panels or make any adjustments not described in this manual. Attempting to do so could expose you to dangerous electrical shock or other hazards. It may also cause damage to your AT-HD88M-SR. Opening the product will void the warranty.

Do not attempt to service the unit. Instead disconnect it and contact your Authorized ATLONA reseller or contact ATLONA directly.

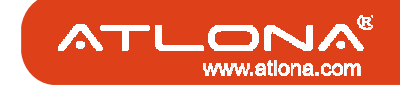

### WARRANTY

This Limited Warranty (the "Warranty") is made and effective January 2009

#### **1. LIMITED WARRANTY**

Atlona Technologies warrants that (a) its products (the "Product") will perform substantially in accordance with the accompanying written materials for a period of 3 years from the date of receipt and (b) that the Product will be free from defects in materials and workmanship under normal use and service for a period of 3 years. In the event applicable law imposes any implied warranties, the implied warranty period is limited to 3 years from the date of receipt. Some jurisdictions do not allow such limitations on duration of an implied warranty, so the above limitation may not apply to Customer.

### **2. CUSTOMER REMEDIES**

Atlona Technologies and its suppliers' entire liability and Customer's exclusive remedy shall be, at Atlona Technologies' option, either return of the price paid for the Product, or repair or replacement of the Product that does not meet this Limited Warranty and which is returned to Atlona Technologies with a copy of Customer's receipt. This Limited Warranty is void if failure of the Product has resulted from accident, abuse, or misapplication. Any replacement Product will be warranted for the remainder of the original warranty period or 3 year, whichever is longer.

#### **3. NO OTHER WARRANTIES**

TO THE MAXIMUM EXTENT PERMITTED BY APPLICABLE LAW, ATLONA TECHNOLOGIES AND ITS SUPPLIERS DISCLAIM ALL OTHER WARRANTIES, EITHER EXPRESS OR IMPLIED, INCLUDING, BUT NOT LIMITED TO IMPLIED WARRANTIES OF MERCHANTABILITY AND FITNESS FOR A PARTICULAR PURPOSE, WITH REGARD TO THE PRODUCT AND ANY RELATED WRITTEN MATERIALS. THIS LIMITED WARRANTY GIVES CUSTOMER SPECIFIC LEGAL RIGHTS. CUSTOMER MAY HAVE OTHER RIGHTS DEPENDING ON THE JURISDICTION.

#### **4. NO LIABILITY FOR DAMAGES**

TO THE MAXIMUM EXTENT PERMITTED BY APPLICABLE LAW, IN NO EVENT SHALL ATLONA TECHNOLOGIES OR ITS SUPPLIERS BE LIABLE FOR ANY DAMAGES WHATSOEVER (INCLUDING WITHOUT LIMITATION, SPECIAL, INCIDENTAL, CONSEQUENTIAL, OR INDIRECT DAMAGES FOR PERSONAL INJURY, LOSS OF BUSINESS PROFITS, BUSINESS INTERRUPTION, LOSS OF BUSINESS INFORMATION, OR ANY OTHER PECUNIARY LOSS) ARISING OUT OF THE USE OF OR INABILITY TO USE THIS PRODUCT, EVEN IF ATLONA TECHNOLOGIES HAS BEEN ADVISED OF THE POSSIBILITY OF SUCH DAMAGES. IN ANY CASE, ATLONA TECHNOLOGIES' AND ITS SUPPLIERS' ENTIRE LIABILITY UNDER ANY PROVISION OF THIS AGREEMENT SHALL BE LIMITED TO THE AMOUNT ACTUALLY PAID BY YOU FOR THE PRODUCT. BECAUSE SOME JURISDICTIONS DO NOT ALLOW THE EXCLUSION OR LIMITATION OF LIABILITY FOR CONSEQUENTIAL OR INCIDENTAL DAMAGES, THE ABOVE LIMITATION MAY NOT APPLY TO YOU.

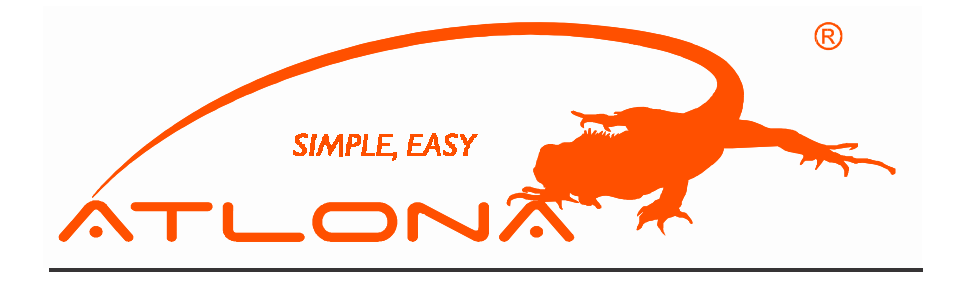

ATLONA 2151 O'toole Ave, Suite D San Jose, CA 95131 Toll Free: 1-877-536-3976 International: 408-954-8782 FAX: 408-954-8792 Website: www.atlona.com E-MAIL: info@atlona.com

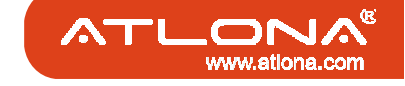

### ATLONA PRODUCT REGISTRATION

**Thank you for purchasing this Atlona product — we hope you'll enjoy it.**

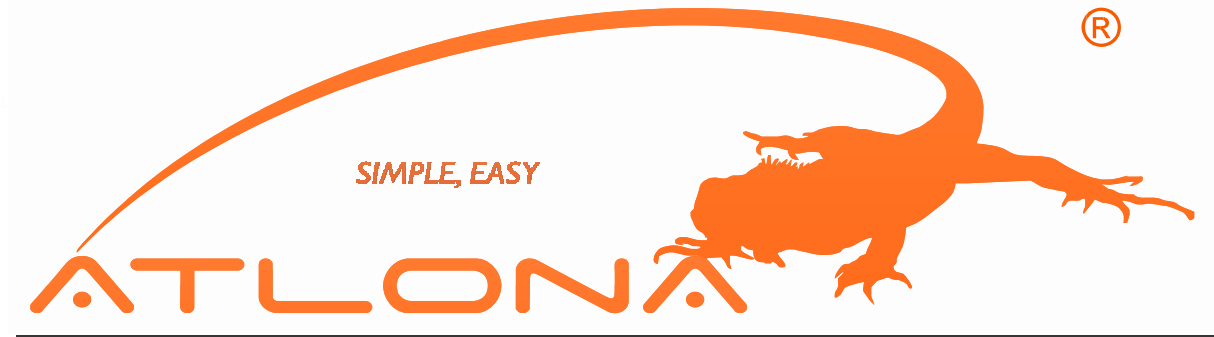

We also hope that you'll take a few moments to register your new purchase. Registration creates an ownership record if your product is lost or stolen and helps ensure you'll receive notification of performance issues and firm- ware updates.

At Atlona, we respect and protect your privacy and assure you that your registration information is completely secure. Of course, Atlona product registration is totally voluntary and failure to register will not diminish your limited warranty rights.

To register go to **www.atlona.com/registration**

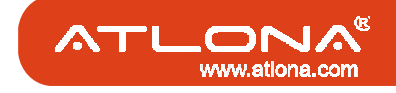